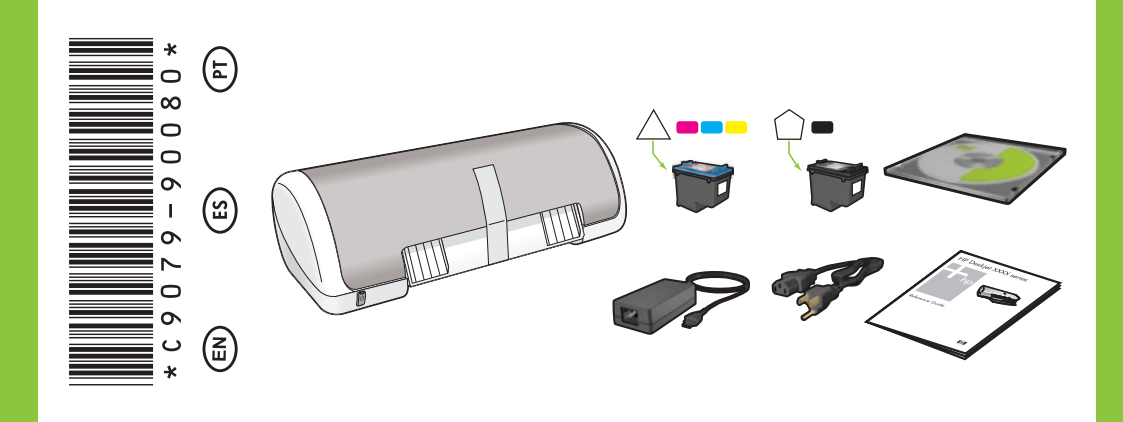

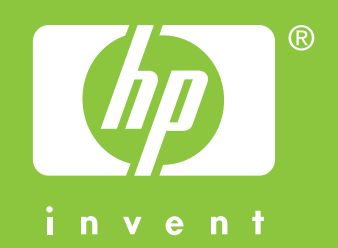

# **Macintosh**

## **HP** Deskjet D1300 series

**8**

**9**

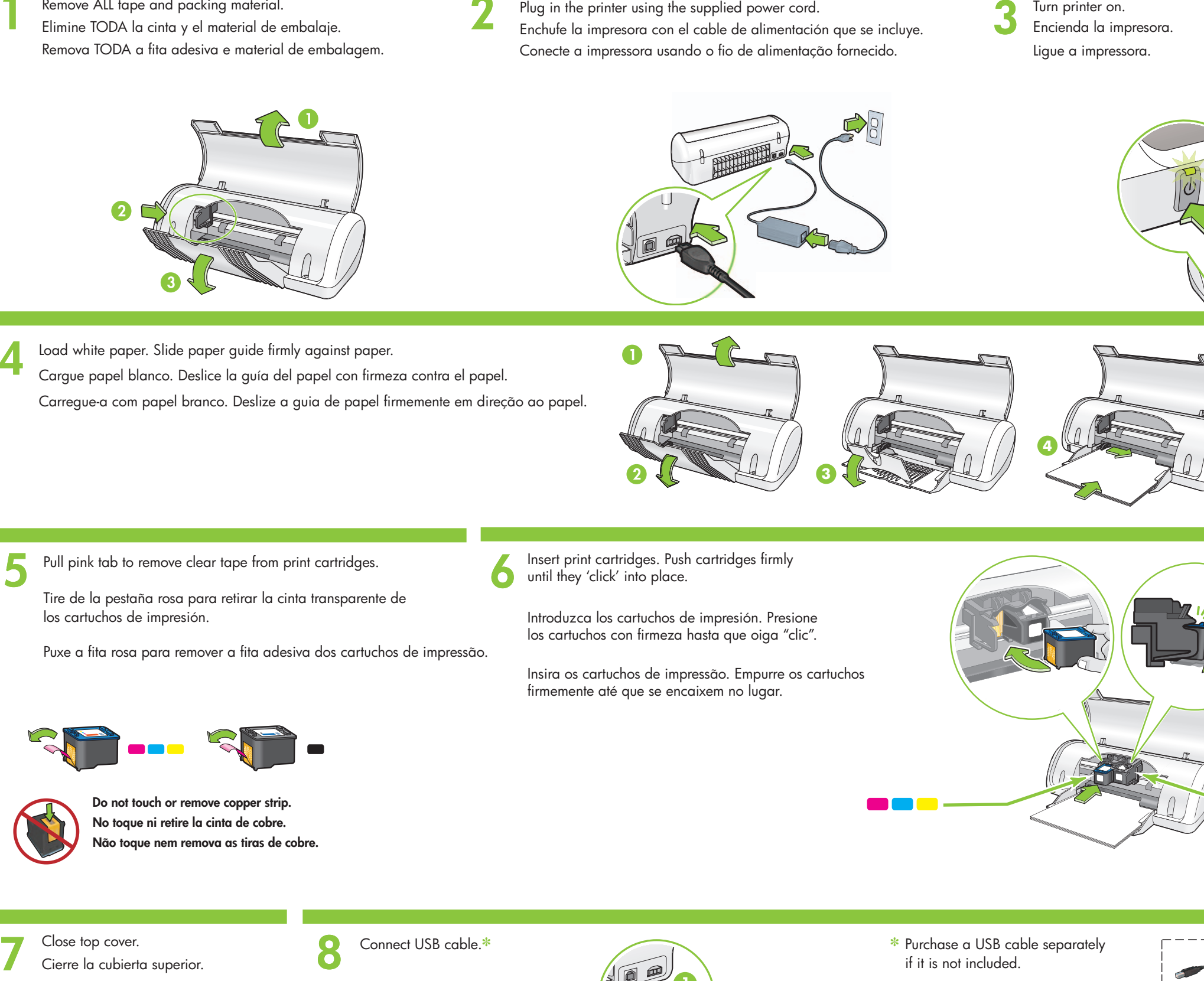

Insert print cartridges. Push cartridges firmly until they 'click' into place.

### **Install printer software**

- **1** Insert the printer software CD into the CD-ROM drive.
- **2** Double-click the CD icon in the Finder window, if it is not already open.
- **3** Double-click the installer icon.
- **4** Accept the licensing agreement.
- **5** Click **Install**.

Wait for the installation to complete.

**Need help? www.hp.com/support**

Pull pink tab to remove clear tape from print cartridges.

✽ Purchase a USB cable separately if it is not included.

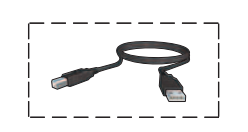

Load white paper. Slide paper guide firmly against paper.<br>
Cargue papel blanco. Deslice la guía del papel con firmeza contra el papel.<br>
Carregue-a com papel branco. Deslize a guia de papel firmemente em direção<br>
Pull pink Load white paper. Slide paper guide firmly against paper. Cargue papel blanco. Deslice la guía del papel con firmeza contra el papel. Carregue-a com papel branco. Deslize a guia de papel firmemente em direção ao papel.

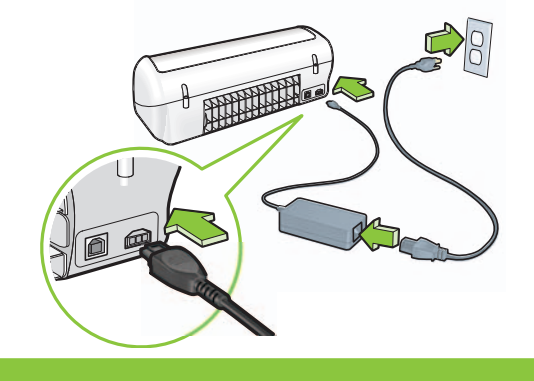

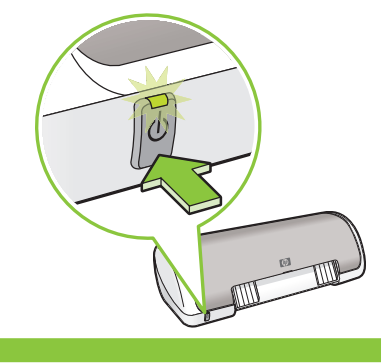

**Setup Guide Guía de configuración Guia de Instalação**

Close top cover. Connect USB cable.<sup>☀</sup> Cierre la cubierta superior. Feche a tampa superior.

Introduzca los cartuchos de impresión. Presione los cartuchos con firmeza hasta que oiga "clic".

- **1** Insira o CD do software da impressora na unidade de CD-ROM do computador.
- **2** Clique duas vezes no ícone de CD na janela do Finder, caso não esteja aberto.
- **3** Clique duas vezes no ícone do instalador.
- **4** Aceite o contrato de licença.
- **5** Clique em **Install** (Instalar).

Conecte el cable USB.✽

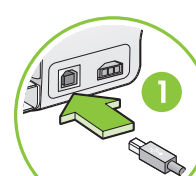

#### **Instalación del software de la impresora**

- **1** Remove ALL tape and packing material.<br> **1** Elimine TODA la cinta y el material de embalaje. Remove ALL tape and packing material. Remova TODA a fita adesiva e material de embalagem.
- Plug in the printer using the supplied power cord. Turn printer on. Enchufe la impresora con el cable de alimentación que se incluye. **Encienda la impresora.** Conecte a impressora usando o fio de alimentação fornecido. Ligue a impressora.
	-

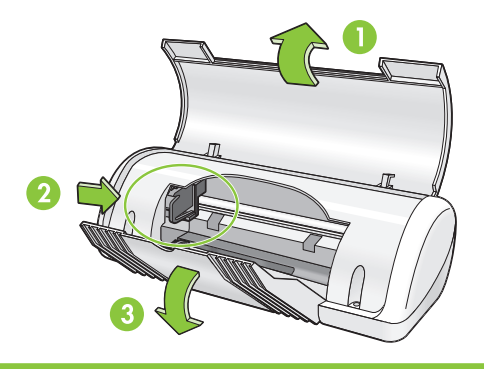

- **1** Introduzca el CD del software de la impresora en la unidad de CD-ROM.
- **2** Haga doble clic en el icono del CD en la ventana del Finder, si aún no se ha abierto.
- **3** Haga doble clic en el icono del instalador.
- **4** Acepte el contrato de licencia.
- **5** Haga clic en **Instalar**.

Espere a que finalice la instalación.

**¿Necesita ayuda? www.hp.com/support**

Tire de la pestaña rosa para retirar la cinta transparente de los cartuchos de impresión.

> **Do not touch or remove copper strip. No toque ni retire la cinta de cobre. Não toque nem remova as tiras de cobre.**

> > ✽ Si no se incluye el cable USB, deberá adquirir uno.

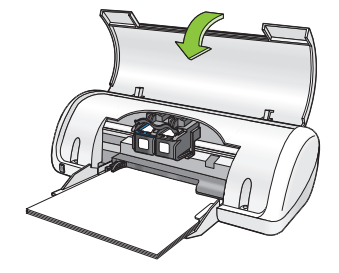

Insira os cartuchos de impressão. Empurre os cartuchos firmemente até que se encaixem no lugar.

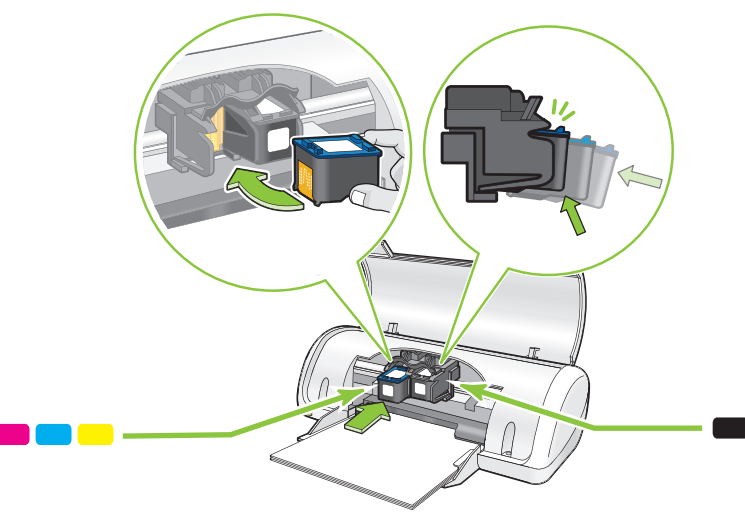

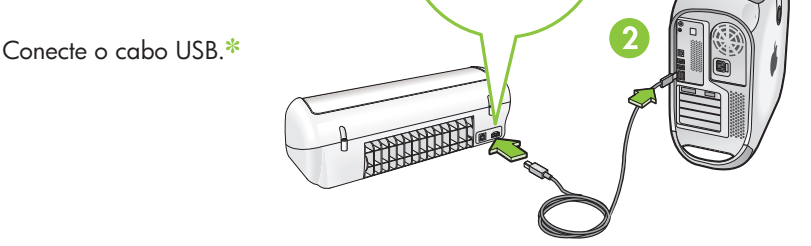

#### **Instale o software da impressora**

Aguarde até que a instalação seja concluída.

**Precisa de ajuda? www.hp.com/support**

Macintosh $^{\circledR}$  and MacOS $^{\circledR}$  are registered trademarks of Apple Computer, Inc.

Puxe a fita rosa para remover a fita adesiva dos cartuchos de impressão.

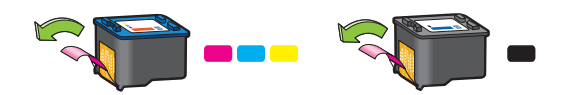

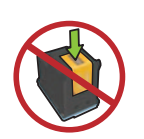

#### ✽ Compre um cabo USB separado caso não tenha sido incluído.